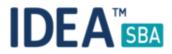

### Release 2018.1

We are happy to announce the release of IDEA SBA 2018.1

This document will give you an overview regarding the changes and new functionality provided within this release. As always, you can find the current SBA version online at our demo portal:

IDEA SBA Demo

As a password, please use "12345678".

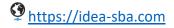

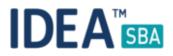

#### SBA 2018.1

With SBA 2018.1 we added a set of comfort functions related to a wide range of modules in SBA. Additional to smaller improvements we also tried to increase the response time of SBA in general.

Following you will find a list of improvements and changes included in this release.

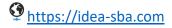

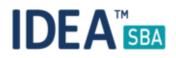

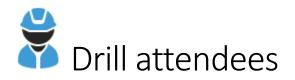

In the previous version of SBA, we tracked all people who attended a drill - with 2018.1 SBA uses the active crew list to also indicate who <u>should have</u> attend (of course filtered by the required position of the vessel).

| Drill History Details |           |          |           |       |  |
|-----------------------|-----------|----------|-----------|-------|--|
| Details               | Attendees | Content  | Documents |       |  |
| Drill History         | Attendees |          |           |       |  |
| Name                  |           | Position | Attenda   | nce   |  |
| Fleet Supervis        | sor       | Admin    |           |       |  |
| Jack Sparrow          |           | Captain  | 2         |       |  |
| Fleet Admin           |           | Admin    |           |       |  |
|                       |           |          |           |       |  |
|                       |           |          |           | Close |  |

Figure 1Drill history with attendees and missing people

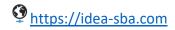

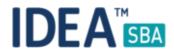

As shown before, the history view and the related report indicates who attended and who missed the drill. Of course, you can still track the drill history for each crew member inside the crew profile.

## LocationTug XYZDrillDrillCAT01 - SD01

Drill History n. 1/1

| DRILL HISTORY DETAIL |              |          |                 |            |          |  |  |
|----------------------|--------------|----------|-----------------|------------|----------|--|--|
| Drill Title:         | SD01         |          | Drill Category: | DrillCAT01 |          |  |  |
| Instructor:          | Jack Sparrow |          | Execution Date: | 09-01-2018 |          |  |  |
| Notes:               |              |          |                 |            |          |  |  |
|                      |              | DRILL AT | TENDEES         |            | $\frown$ |  |  |
| Crew Name            |              |          | Crew Position   |            |          |  |  |
| FleetAdmin           |              |          | Admin           |            |          |  |  |
| Fleet Supervisor     |              |          | Admin           |            |          |  |  |
| Jack Sparrow         |              |          | Captain         |            |          |  |  |
|                      |              | DRILLC   | ONTENTS         |            |          |  |  |
| Label                | Value        |          |                 |            |          |  |  |
| Content 1            | On           | On       |                 |            |          |  |  |

09-01-2018 Date

1/24

Signature

2/2

Figure 2 Report with attendees and missing people

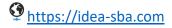

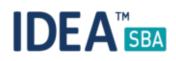

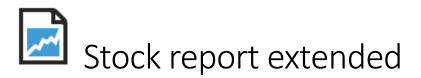

The stock change report, "Stock history update", will now also show the source location of a change including an average price of the related movement. Price information is collected inside the purchase system as soon as an item is ordered. The price history is also updated on a manual change of supplier prices inside an item.

| Tug XYZ       |                  |             |                    |        |   |                            |
|---------------|------------------|-------------|--------------------|--------|---|----------------------------|
| -             | _                |             |                    |        |   |                            |
| Summary       |                  |             |                    |        |   |                            |
| Total storage |                  |             |                    |        | 2 |                            |
|               | uring time frame |             |                    |        | 1 |                            |
| Items below   | w minimum stock  |             |                    | (      | ) |                            |
| Storages      |                  |             |                    |        |   |                            |
| Name          | Red box          |             |                    |        |   |                            |
| Position      |                  |             |                    |        |   |                            |
|               | 1                |             |                    |        |   |                            |
| Description   |                  |             |                    |        |   |                            |
|               | RY CHANGE        | s           |                    |        |   |                            |
|               |                  | S<br>Amount | Date               | Reason |   | ser                        |
| INVENTO       |                  | -           | Date<br>2018-01-09 |        |   | l <b>ser</b><br>leet Admin |

Figure 3 Stock update report including price information

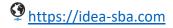

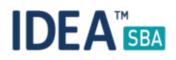

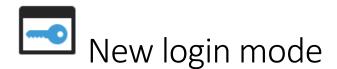

You can now choose what kind of login method SBA should offer for your fleet:

- Classic dropdown
- User name and password

The dropdown login mode allows you to quickly select a user, if your user base is smaller and you only need to type in your password.

If your user base grows, the user name and password mode is easier to use. Your user name is either your mail address in SBA (recommended) or the full name of the user including spaces like "John Doe".

| Login                    | Login                                      |
|--------------------------|--------------------------------------------|
| username                 | Admin - Fleet Admin 🔹                      |
| password                 | password                                   |
| □ Remember me?           | □ Remember me?                             |
| Log in                   | Log in                                     |
| User Management Location | n Permissions System Settings Translations |
| General Color and V      | Varning Lists Purchase State               |
| Default Language         | English                                    |
| Default Location         | Warehouse                                  |
| System Time Zone         | (UTC) Coordinated Universal Time           |
| System Date Format       | DD-MM-YYYY *                               |
| System Hour Format       | hh:mm AM/PM                                |
| System Default Currecy   | EUR - Euro                                 |
| Login Mode               | User name                                  |
| Save                     |                                            |

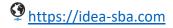

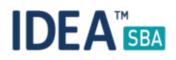

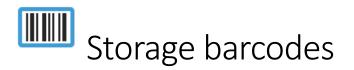

SBA 2018.1 adds a new report that allows you to print barcodes for your storage areas. As for all of our barcode reports, the content of the report follows the filter on the overview page as shown below.

With one of the next versions for SBA Mobile we will introduce a Warehouse module that will be able to use these barcodes.

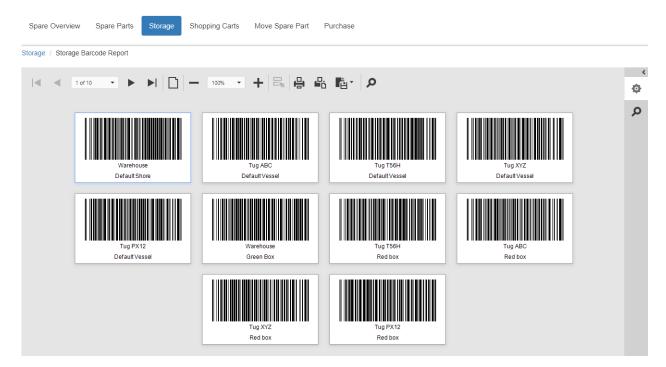

Figure 4 Storage barcodes

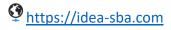

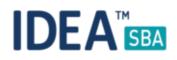

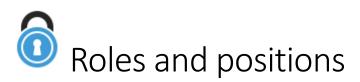

To help administrators to quickly get an overview about who is affected by a permission change, the permission manager now offers a list of positions related to the roles in SBA.

| User Management   | Location | Permissions  | Log View                  | System Settings | Translations | License | Budget D    | ropdowns  | Accounting Code | Address book     |
|-------------------|----------|--------------|---------------------------|-----------------|--------------|---------|-------------|-----------|-----------------|------------------|
| Component         | Spare Pa | art Locatior | n System                  | Storage         | Crew and G   | Guest   | Maintenance | Purcha    | ase Drill       |                  |
|                   | A Ma     | ster(j)      | Inventory<br>Purchase (j) | Administra      | tor(j)       | Deck    | -           | er Vessel | Read Only       | Engineer Shore ( |
| Barcode Component |          | On           | On                        | On              |              | On      | (           | n         | On              | On               |
| Create Component  |          | On           | Off                       | On              |              | On      | C           | )n        | Off             | On               |
| Modify Component  |          | On           | Off                       | On              |              | On      | C           | )n        | Off             | On               |
| Move Component    |          | On           | Off                       | On              |              | On      | (           | on 📔      | Off             | On               |

Showing 1 to 4 of 4 entries

Figure 5 New user buttons to get user positions

| User Role Master                                                                                                    | ×     |
|----------------------------------------------------------------------------------------------------|-------|
| <ul> <li>User Position: Relief Captain</li> <li>User Position: Safety and Compliance</li> <li>User Position: Captain</li> </ul> |       |
|                                                                                                    | Close |

We also disabled the paging on the permission page. As some categories got more permission rules, it was needed in the previous version to change the page.

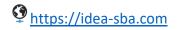

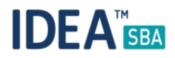

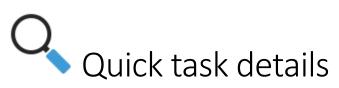

During the perform wizard, SBA now shows a little icon on the top right of the screen. It can be used to review the task instruction and attached documents.

The icon is available on all steps of the wizard.

| Perform Maint                                  | enance Task                  |                    |              |              |   |
|------------------------------------------------|------------------------------|--------------------|--------------|--------------|---|
| 1. Perform a maintenance task                  | 2. Time Tracking             | 3. Used Spare Part | 4. Documents | 5. Signature |   |
| Perform Task Wizard<br>Set new Task state, Com | nment and date of execution. |                    |              |              | ٦ |
| Comm                                           | nent                         |                    |              |              |   |
| Execution Tin                                  | ne * 09-01-2018              |                    |              |              |   |

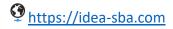

## 

| Info Task : 10 | Hour Service                                                                                                    | × |
|----------------|----------------------------------------------------------------------------------------------------|---|
| Detail         | Document                                                                                                    |   |
| General        |                                                                                                    |   |
| Component      | Emergency Bilge/Fire                                                                                                    |   |
| Description    | <ul> <li>Check oil level</li> <li>Clean air cleaner using soap and water to wash element.</li> <li>Please refer to page 84 of the manufacturer's manual for further</li> </ul> |   |
|                | Close                                                                                                    |   |

Figure 6 Maintenance task detail popup

# Other improvements

- Improve the "select spare part"-dialog inside the maintenance task wizard and the maintenance detail page
- Track history for spare part price changes
- Add the deliverable flag inside the "Quotes" tab for work orders
- Add a new dropdown option in the "Timeframe" filter for all reports
- Add a new filter option inside the pop-up which allows a user to add spare parts to the component
- Check API for snag list entries, possibility to reduce traffic
- Add a new field called "Spares Cost" inside the "Shipment" tab in the work order purchase detail page
- Import address data with the use of an excel sheet
- Improve response time for the "Fleet Overview" tab in the Home page
- Add an alert related to the budget approval in the last step of the purchase order request wizard

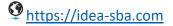

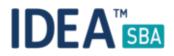

- Improve spare creation on task detail page
- Change the type for the "Spare Group" field from a normal dropdown to an extended control with search
- Add filter for barcode inside all spare part dialogues
- Improve filter section inside the spare part overview page
- Modify content inside the "Defect list report" and add a new filter option (display all tasks, done tasks, pending tasks)
- Order rows in all places in which we display a history by timestamp (descending)
- Add filters for both raise event wizard steps
- Improve filter section inside the maintenance task overview page
- Use the same code for the "Documents & Certificates" tab also in the maintenance detail page
- Improve response time for the "Component Overview" page
- Improve the first step of the book work order wizard
- Remove paging on the "Permission" page
- Allow users to put any string for the crew physical information data
- Change view of the pop-up which allows a user to choose location for a new hour counter
- Remove accounting codes for a location
- Additional translation
- Disable button which allows the user to remove purchase when the "Delete Purchase" permission is disabled
- Hide the "Select Location" button from drill detail page when the "Edit Drill" permission is disabled
- Change view of the button inside the "Component Selected" tab at the hour counter detail page
- Hide the "Purchase" tab from the permission page when the purchase module is deactivated in database
- Change the text for the question displayed when you create a new budget
- Display more than one row for a request which contains more than one spare part
- Display a new pop-up which allows you to set parameters for supplier in case the selected address has never been used before for work orders
- Improve GL Accounting Code: add field for a name
- Create permissions for the GL Accounting Code

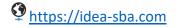

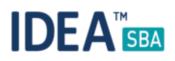

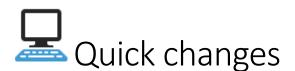

- Fixed: Missing information related to level budgets inside the last step of order wizard
- Fixed: Issue on the third step of a new component wizard that blocks the creation process
- Fixed: Wrong display of requests in the "Request" tab the spare part detail page
- Fixed: Purchase Order Wizard: delivery costs are wrong in case of more spare parts from same supplier
- Block the usage of PDF files for the layout drawing
- Users are not allowed to add spare parts to components which are in the "End of Life" status
- Users are not allowed to modify spare parts included in a component when the "Modify Component" permission is disabled
- Users are not allowed to modify suppliers when the "Modify Work Order" and/or "Modify Spare Part" permission is disabled
- Fixed: A spare part marked as not deliverable by one supplier is treated by the system as not deliverable for all suppliers
- Fixed: Wrong message displayed before you raise an event
- Fixed: Cannot add a complete new spare part to the existing maintenance task
- Fixed: An error occurring when you try to open the detail page for already deleted maintenance tasks
- Fixed: the possibility to open the URL to create a new user when the "Create user" permission is disabled
- Fixed: Users are able to open the translation page using an URL when the "Modify Translation" permission is disabled
- Proper button is now hidden from the maintenance overview page when you have disabled the permission called "Delete Maintenance Task" and/or "Complete Task".
- Fixed: Problem with displaying information about component in the calendar when the "Manufacturer" column includes NULL values
- Always show the first name + last name as a complete user name inside the history views
- Dropdown tab called "Purchase Category" hidden in the single vessel mode
- Tab called "Purchase" in the "Permissions" page hidden in the single vessel mode
- Remove elements related to purchase and budget from the calendar legend in single vessel mode
- "plus" button from the "Component Hour Counter" tab is hidden when "Modify Hour Counter" permission is disabled

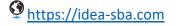

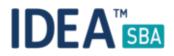

- Fixed: "Accounting Code" page always displays all accounting codes created in the system (missing permission check)
- Fixed: Creating more than one new supplier when a user chooses the same address for more than one work order
- Fixed: Problem with the view of the last step in the request spare part wizard when you choose a location which does not contain a default storage
- Fixed: Problem with modifying a drill category from level of the "Dropdowns" page
- Fixed: Cannot create a new budget in some cases
- Fixed: Cannot create a new spare part request in some cases
- Fixed: New suppliers selected for a spare part in the "Quote Request" wizard are not grouped in one row
- Fixed: Content of the available addresses inside the "Quote Request" wizard can be wrong for spare part purchases
- Fixed: Problem with finishing the "Quote Request" wizard when you choose the same supplier from the list but for different work orders
- Fixed: Clear value inside the "Supplier Note" column when you change the deliverable flag
- Fixed: Hidden delete button if "Modify Storage" permission is disabled
- Proper button from the pages related to spare part is hidden when you have disabled permission called "Add to Cart"

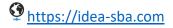